# <u>Paying Vendors: Using a Query to Find Vouchers with</u> **Budget Errors**

#### **OVERVIEW**

To obtain a list of vouchers that failed budget check and the reason for each error:

- Run the UF\_GL\_KK\_EXCPTN\_VCHRS\_BY\_DEPT query
- You will need the roles UF\_FI\_USER and UF\_FI\_QUERY\_VIEWER

### **STEPS**

- 1. Navigation:
  - Click the Nav Bar
  - Click Main Menu
  - Click Financials
  - Click on PeopleSoft
  - Click on Financials
  - Click on PeopleTools
  - Click on Reporting Tools
  - Click Query then Query Viewer
- In the Query Name field, enter the first part of the query name, such as "UF\_GL\_KK\_EXCPTN"

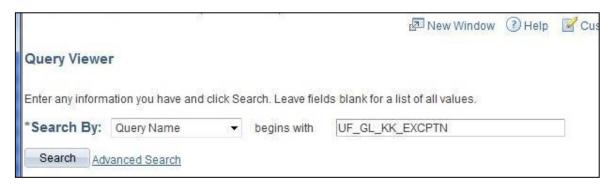

- 3. Click on the "Excel" link by the report ending in "BY\_DEPT"
- 4. Enter the Department for this example, enter "16100100".
  - Enter the Fund Code. For this example, enter "101".
  - Click the View Results button.

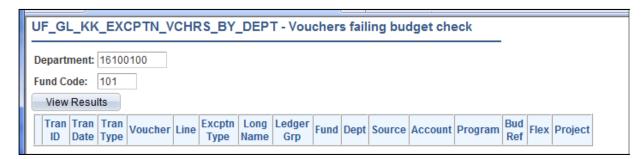

### Instruction Guide

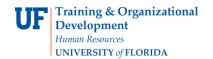

## <u>Paying Vendors: Using a Query to Find Vouchers with</u> **Budget Errors**

- 5. These results show vouchers with budget errors for this **Fund Code** entered in the search.
  - The **Voucher ID** is listed under **Voucher** and the reason for the budget error is listed under **Long Name.**
  - Use the Voucher ID number to find the voucher in the system and make corrections.

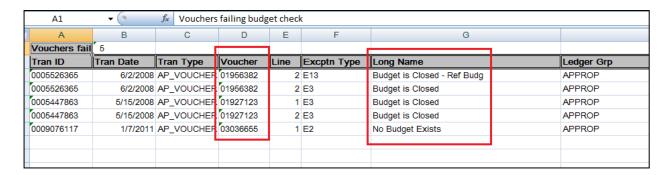

For further assistance, please contact University Disbursements at 392-1241 or our contact form.